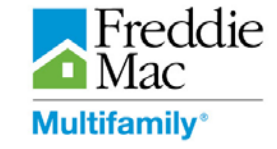

## **A. Accessing the MSIA Tool**

1. Click on the self-registration button

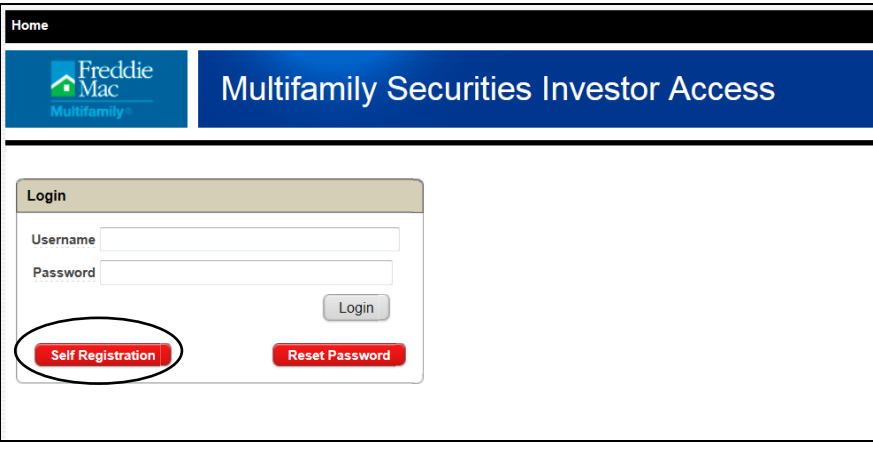

2. Complete the user registration form. Upon registration, the MSIA Tool will generate and send a confirmation email to the email address provided. Use the link and initial password provided in the email for initial login

### **B. Changing your password**

Password changes can be made by clicking on the user profile link in the upper left hand corner of the screen

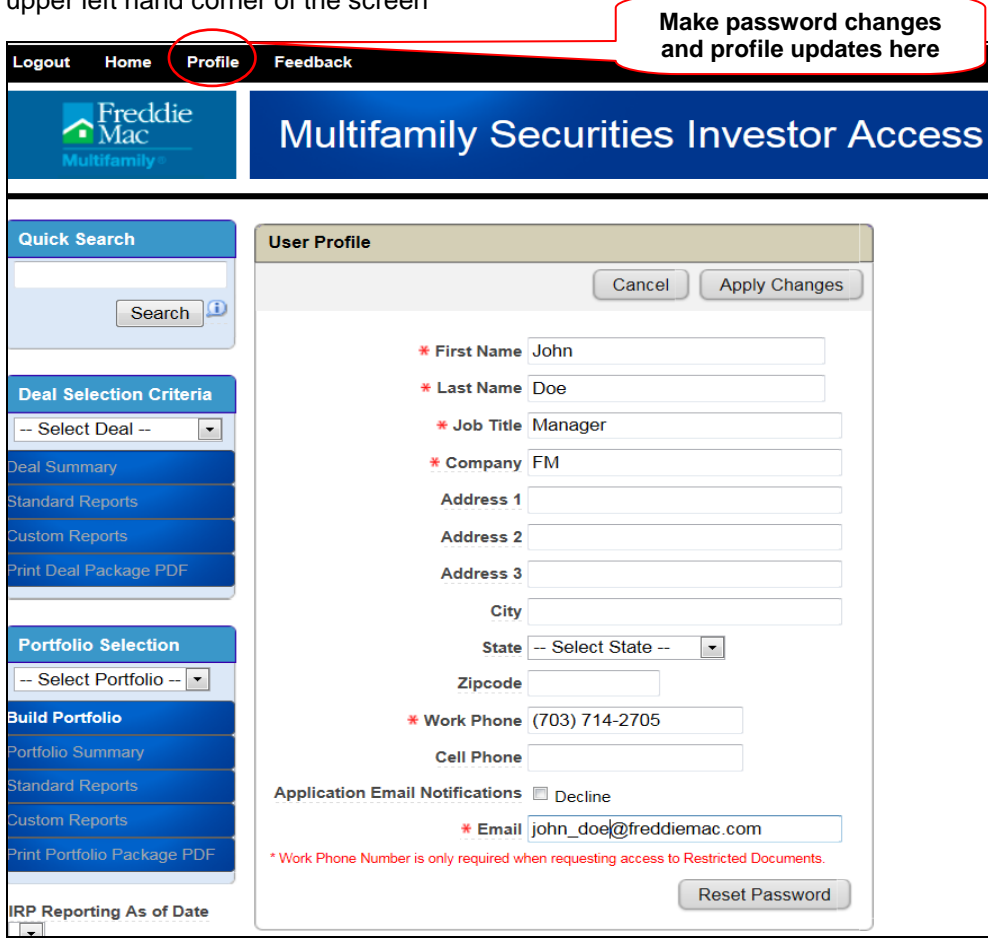

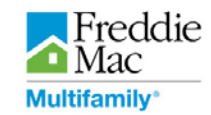

# **C. Navigating the MSIA**

Primary means for navigating through the MSIA Tool is the left-side navigation menu below:

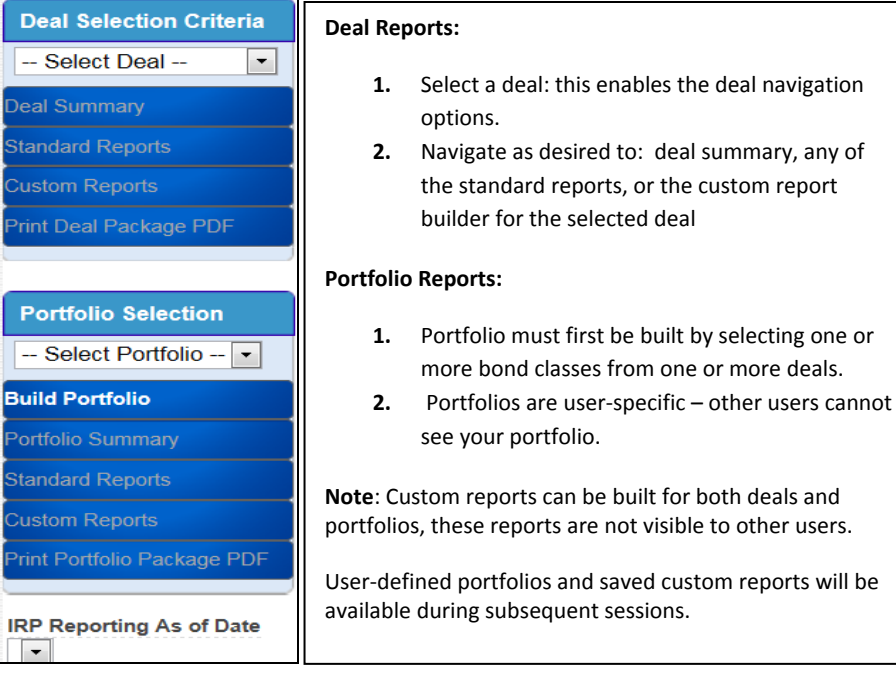

# **D. To find a Deal**

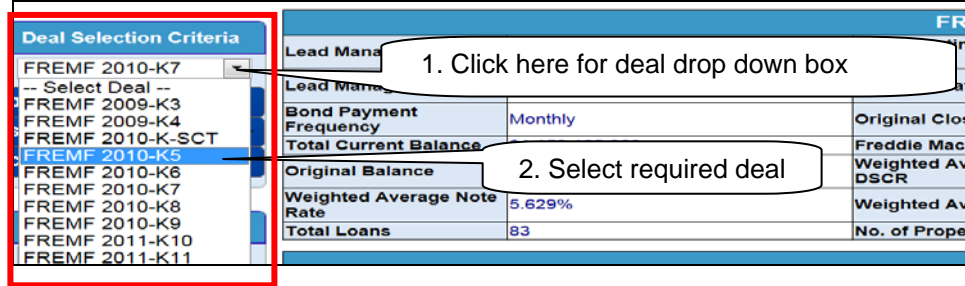

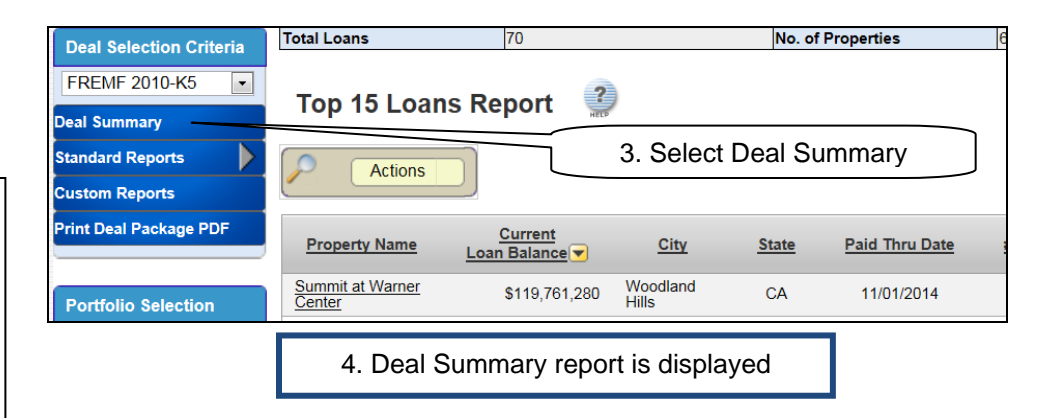

## **E. IRP Information**

From the Deal Summary screen, scroll down to the bottom of the page to view the Deal Reports

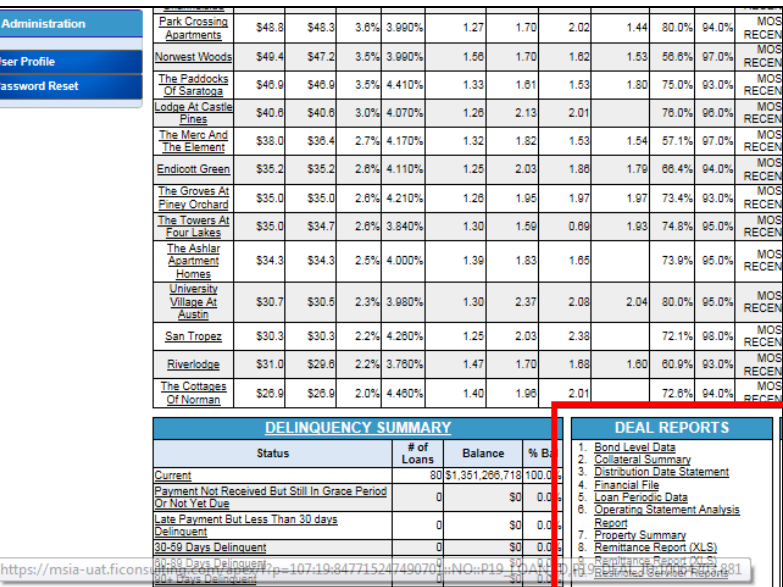

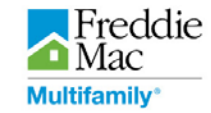

To view the IRP historical information, select a different date from the drop down under "IRP Reporting As of Date"

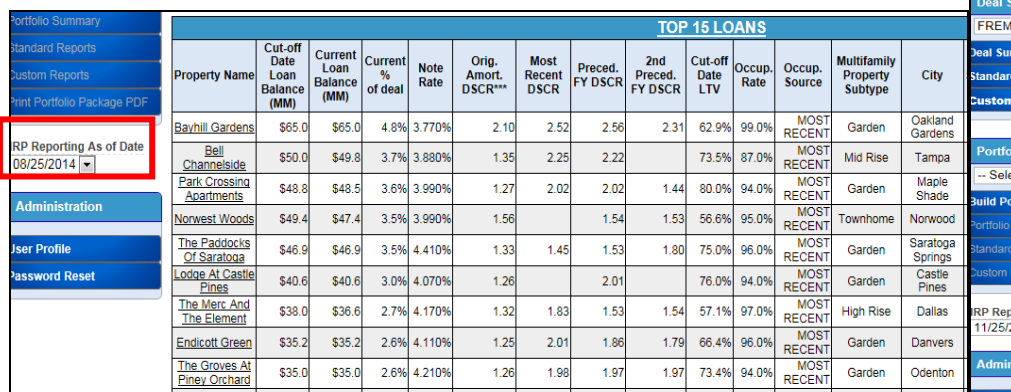

#### **G. Create Custom Reports**

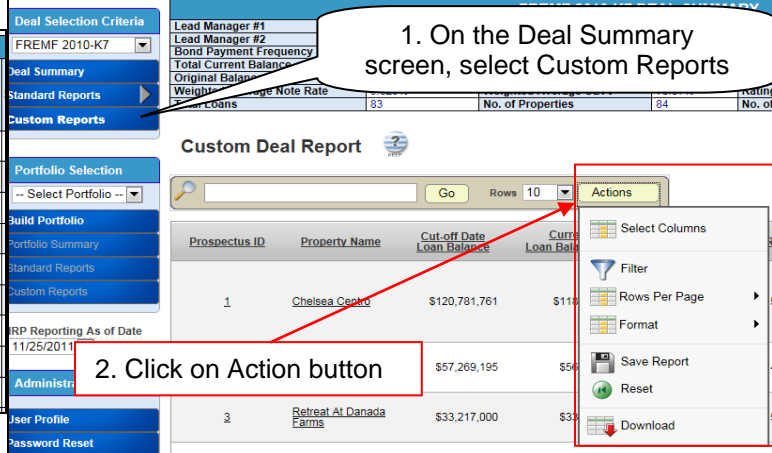

3. Action button selection brings up optional ways report can be customized

# **H. Saving Custom Reports**

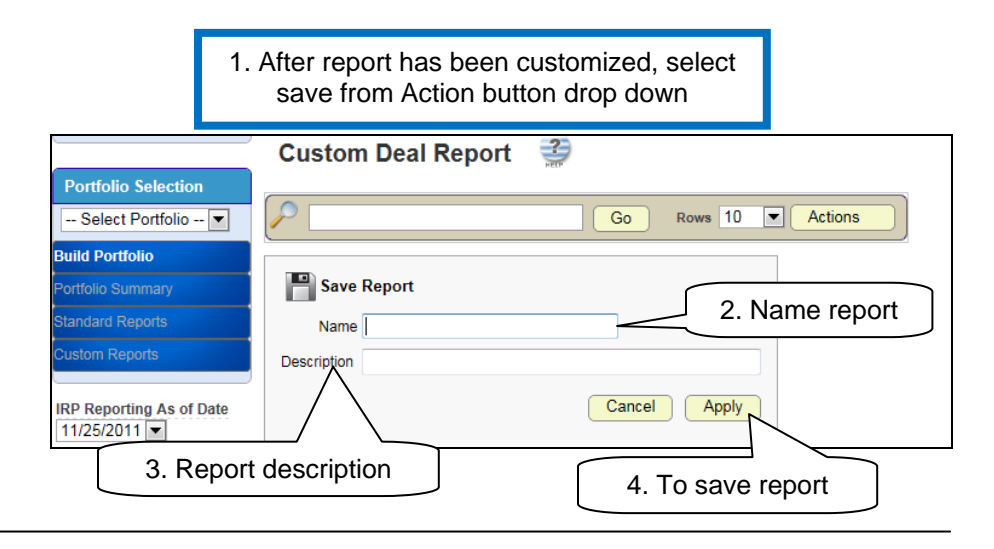

# **F. View Deal Standard Reports**

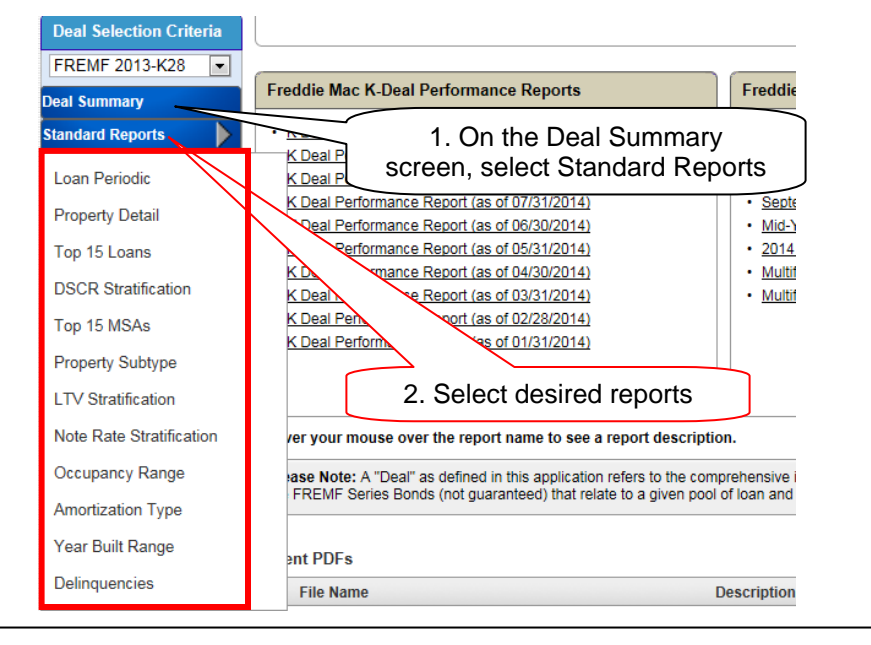

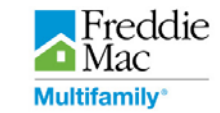

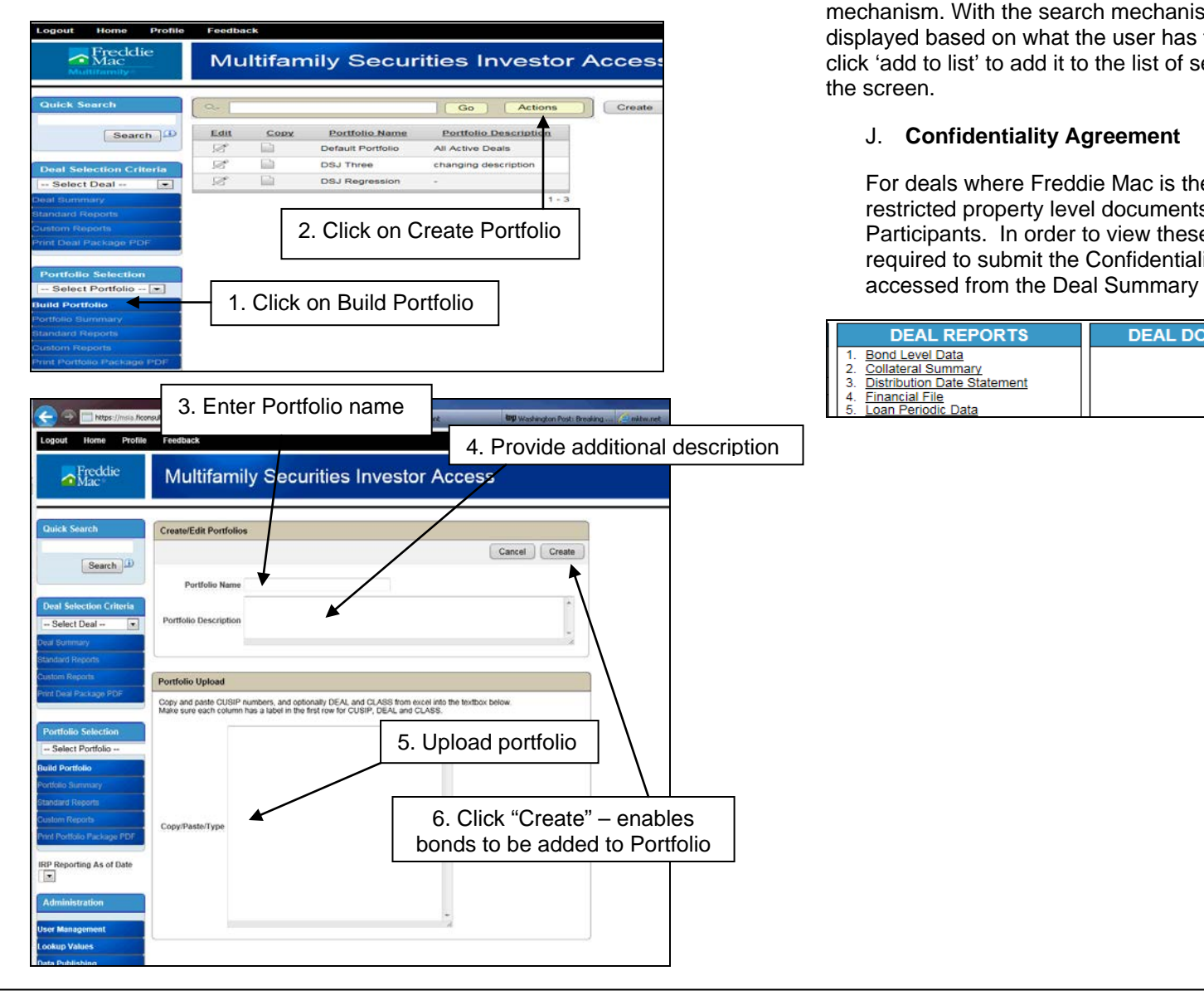

**I. Building a Portfolio** 7. Add bonds to the portfolio using the edit portfolio and 'search' mechanism. With the search mechanism, list of available bonds will be displayed based on what the user has typed. When bond class is found, click 'add to list' to add it to the list of selected bonds in the lower part of the screen.

## J. **Confidentiality Agreement**

For deals where Freddie Mac is the Master Servicer, certain restricted property level documents will be made available for Deal Participants. In order to view these documents, the user will be required to submit the Confidentiality Agreement which can be

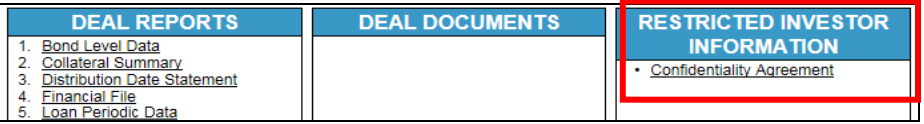

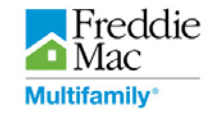

K. **Requesting help or providing feedback**

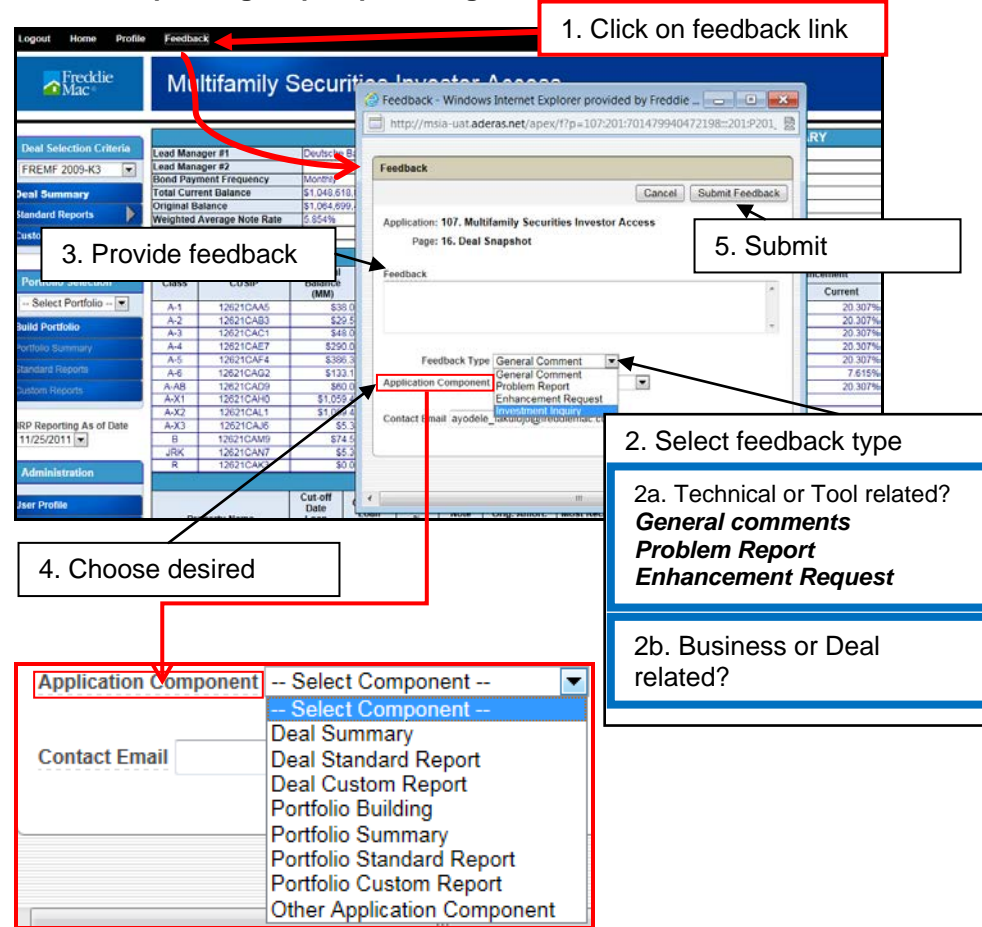